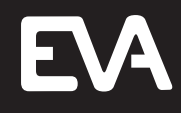

# **EVAstream**

# **Electrical connections - PCB Setting**

## **1 About this manual**

### **1.1 Language**

This manual is meant for the qualified electrician who performs the electrical connection of the product. Read and understand this manual before connecting and using this product. This manual is originally written in English. All other language versions are translations of the original manual.

#### **1.2 Other relevant documents**

#### **1.3 Used symbols**

This manual contains safety instructions. Ignoring these instructions may lead to injury or damage to the appliance. Each safety instruction is indicated with a signal word. The signal word corresponds with the level of risk of the described hazardous situation.

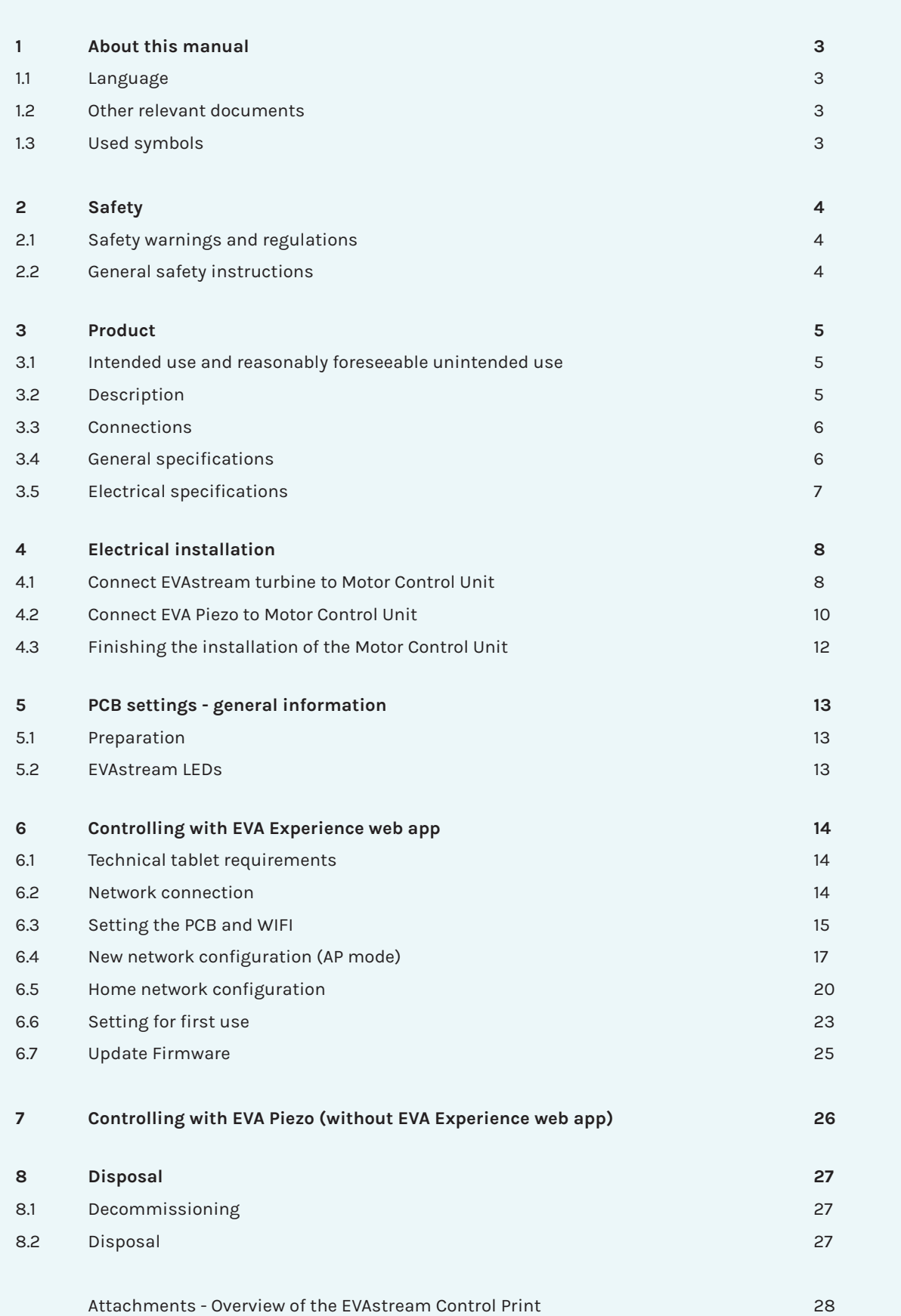

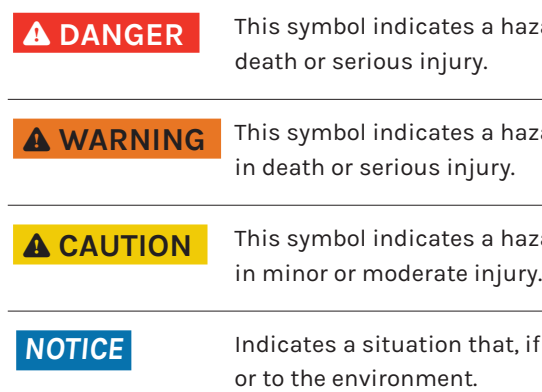

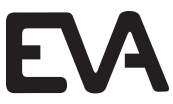

w.evaoptic.com/support/download

w.evaoptic.com/support/download

w.evaoptic.com/support/download

azardous situation which, if not avoided, <u>will</u> result in

azardous situation which, if not avoided, could result

azardous situation which, if not avoided, could result

if not avoided, could result in damage to the product

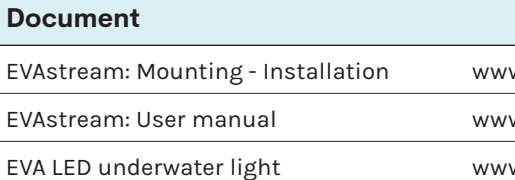

#### **Table of contents**

### **3 Product**

### **3.1 Intended use and reasonably foreseeable unintended use**

The EVAstream is intended to be used as a counter-current swimming machine. The PIEZO control panels are intended to be used to control the EVAstream.

#### **3.2 Description**

- Never place multiple cables in one conduit.
- Never place the motor control unit near a frequency controller.
- For safety reasons, it is not allowed to mount lights other than EVA Optic to the EVAstream motor control unit.

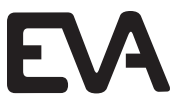

The EVAstream is a counter-current machine. The machine can be equipped with several control panels and EVA RGBW underwater lighting. The machine is controlled by the motor control unit (MCU).

Risk of product damage. Prolonged disturbance of frequency may permanently damage the equipment.

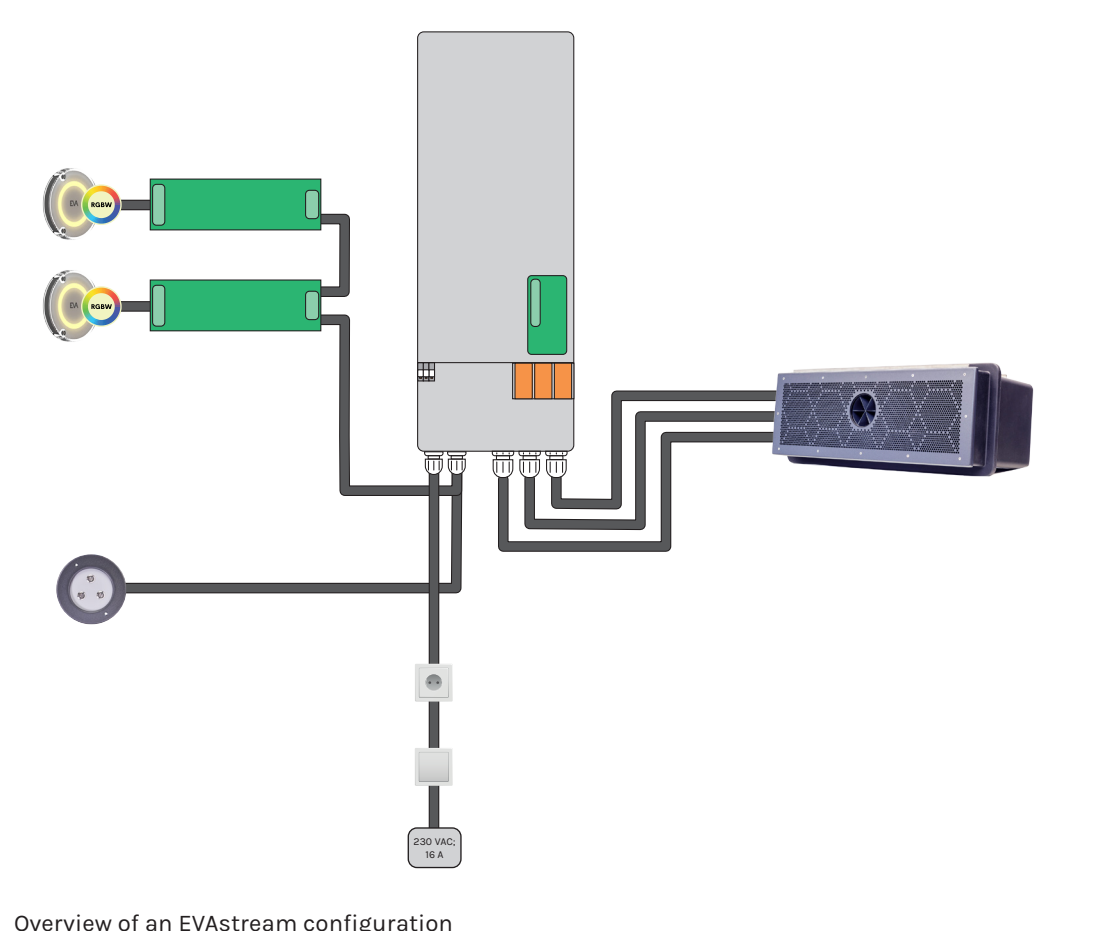

- $\bullet$  Make sure to install the turbine with a PE-grounding.
- It's important to connect the installation niche to the pool grounding, never to the house grounding

#### *NOTICE*

Overview of an EVAstream configuration

Electrical shock hazard. Fatal injury will occur. Switch off all electricity near the pool before installation or service.

Electrical shock hazard. Risk of electric shock and injury. The product must be installed by a certified electrician. Incorrect installation will cause electrical hazards.

Electrical shock hazard. Risk of electric shock due to incorrect mounting.

- $\bullet$  Make sure you read the enclosed documents carefully.
- Never connect the product to the main power before connecting all loose wires properly.
- Always disconnect the product from the main power after use and before servicing.

Electrical shock hazard. Risk of electric shock due to leakage of current.

Risk of product damage. Prolonged disturbance of frequency may permanently damage the equipment.

- Never place multiple cables in one conduit.
- Never place the motor control unit near a frequency controller.

#### 6 **WARNING**

#### 6 **WARNING**

#### 6 **WARNING**

#### *NOTICE*

## **2 Safety**

#### **2.1 Safety warnings and regulations**

#### **ADANGER**

#### **2.2 General safety instructions**

Follow the NEN1010 guidelines. Follow the specific installation requirements of IEC 60364-7-702: 2010 (Electric low-voltage installations - Part 7-702: Requirements for special installations, spaces, and areas – Swimming pools and fountains). Install the controller in or outside of zone 2 (NOT in zones 0 or 1) according to IEC 60364-7-702: 2010. The power supply must be equipped with an earth leakage circuit breaker (ELCB) with a nominal differential current ≤ 30mA.

The EVAstream was developed as a counter-current swimming machine for use in a swimming pool. Use for any other purpose is not permitted. Requests for exceptions to this should be submitted to the manufacturer for technical analysis. Only after written approval by EVA Tech B.V. may the EVAstream be applied in any other way than as prescribed in this document.

The general terms and conditions of EVA Tech B.V. apply to all our offers and agreements. EVA Tech B.V. expressly rejects the applicability of the general (purchasing) conditions of counterparties. The warranty provisions of the EVAstream and the general terms and conditions of EVA Tech B.V. can be found at www.evastream.nl

#### **3.3 Connections**

#### **3.4 General specifications**

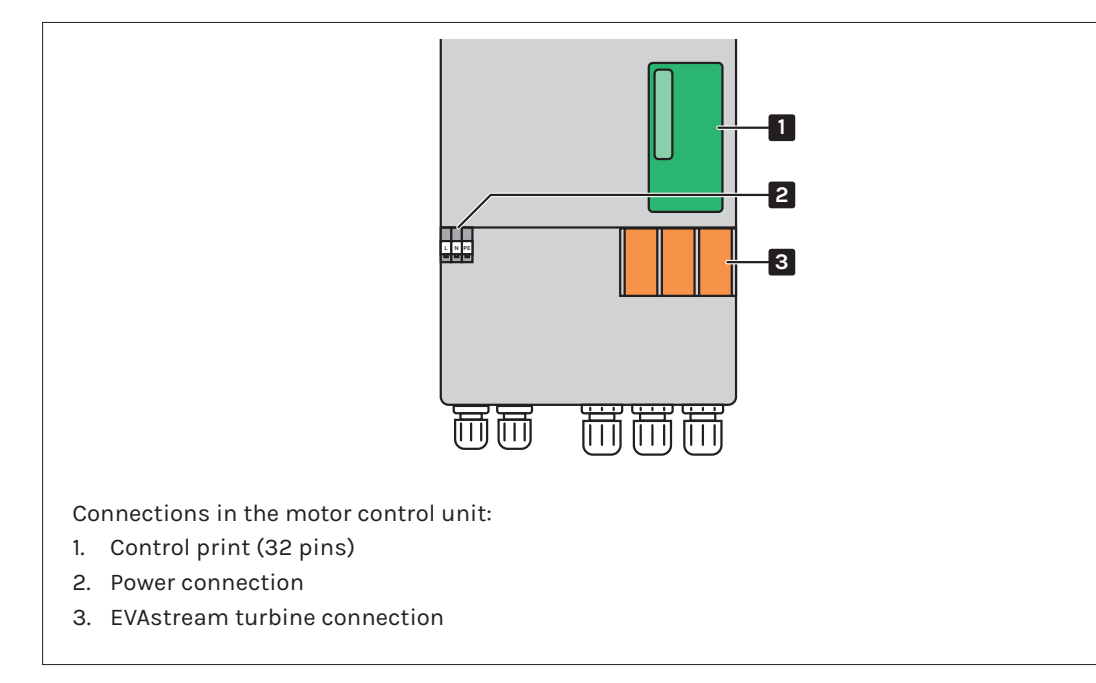

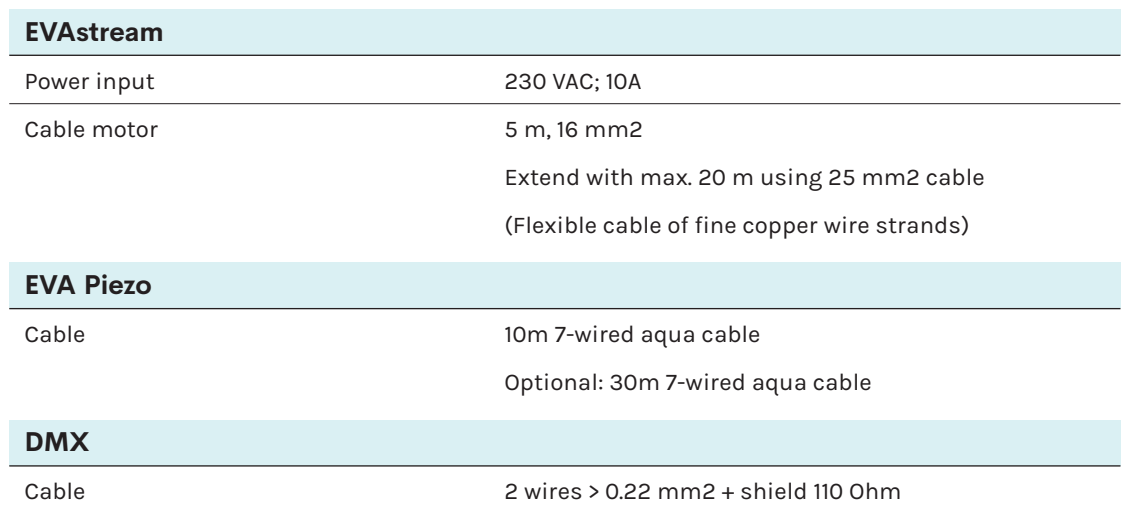

#### **3.5 Electrical specifications**

#### $AC/DC$  Power Supply - **INPUT**

Voltage range

Frequency range

AC current (230VAC)

Nominal power

Power factor (type)

#### **AC/DC Power Supply - OUTPUT**

DC bus voltage (stabilized)

#### **Protections**

Short circuit, overload, over voltage, over temperature.

#### **Safety standards**

SELV, UL62368-1, CSA C22.2 No. 62368-1, TUV EN62368-1 + A11, EAC TP TC 004, BSMI CNS14336-1 approved, EN55032 (CISPR32) Class A/B, EN61000-3-2/3, EN61000-4-2/3/4/5/6/8/11, EN55024, EN61204-3, EN61000-6-2, BSMI CNS13438.

#### **Motor Control Unit**

Control input

Motor PMSM 3xDC Output

#### IP rating

#### **Working temperature**

Max. 32ºC, mount in a dry and condensation-free area.

**Safety measures**

EVA Torque control, Voltage/current control, Mosfet temperature control

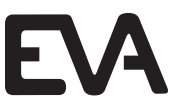

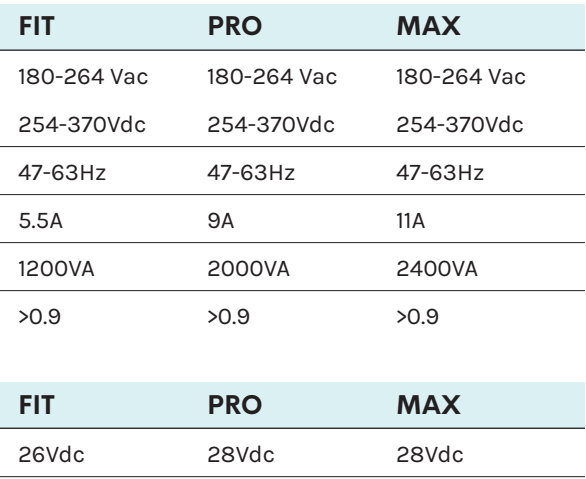

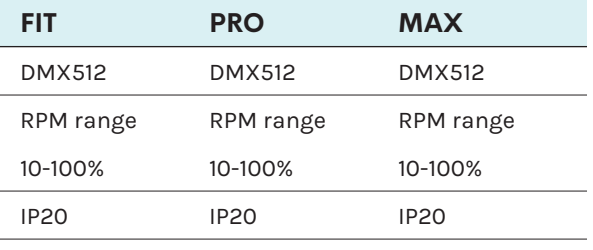

Dimensions housing extending the G60x185x115 mm (cable gland on bottom)

DC bus current 46A 71A 86A

### **4 Electrical installation**

Electrical shock hazard. Fatal injury will occur. Switch off all electricity near the pool before performing the electrical installation.

#### 6 **DANGER**

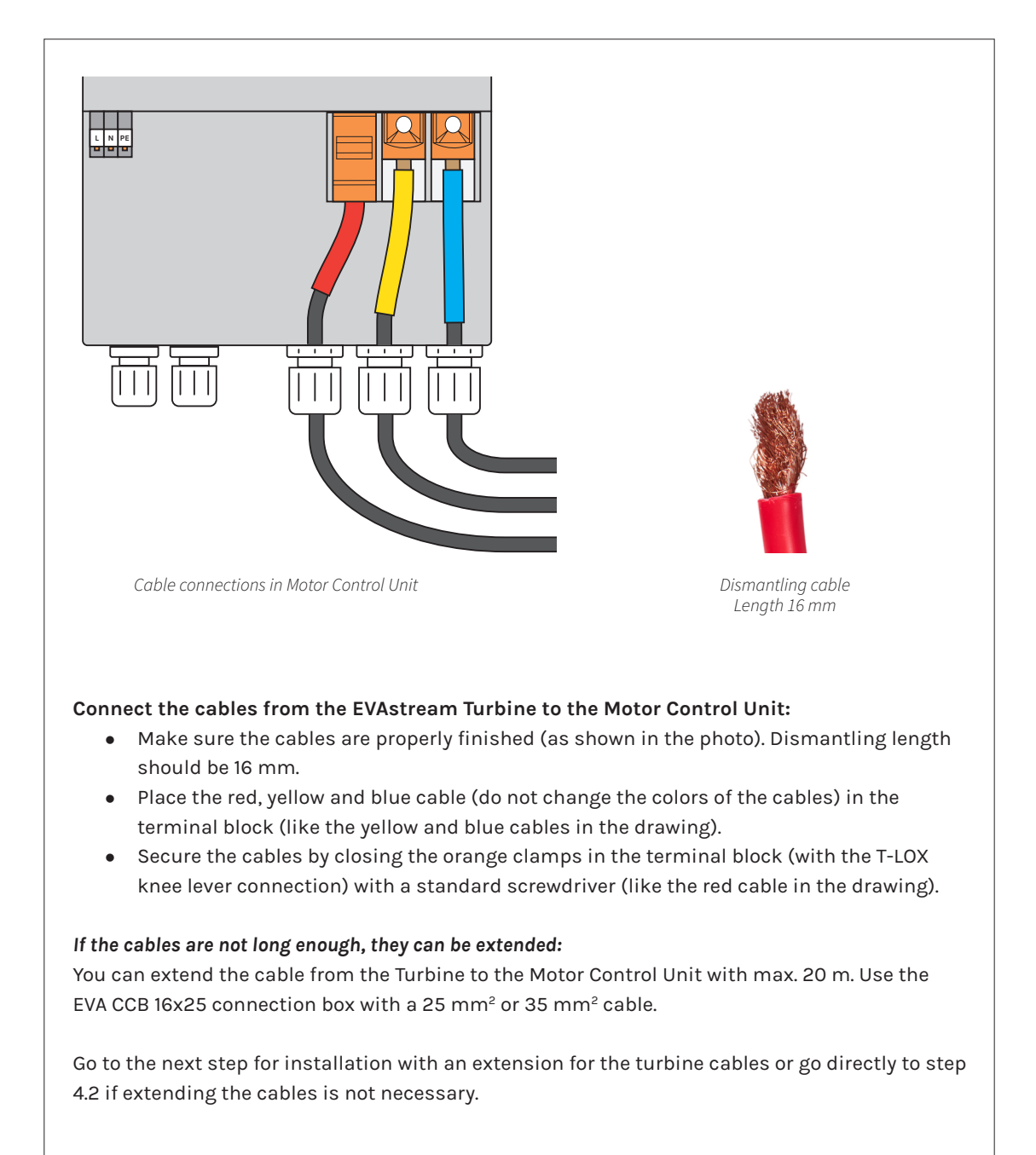

#### **4.1 Connect EVAstream turbine to Motor Control Unit**

#### **Connect the EVAstream turbine cables to the Connection box (EVA-CCB-16x25)**

- connection box.
- 
- Always lay the cables in separate conduits from the EVAstream turbine to the Motor Control Unit.

#### **Connect the Connection box (EVA-CCB-16x25) to the Motor Control Unit**

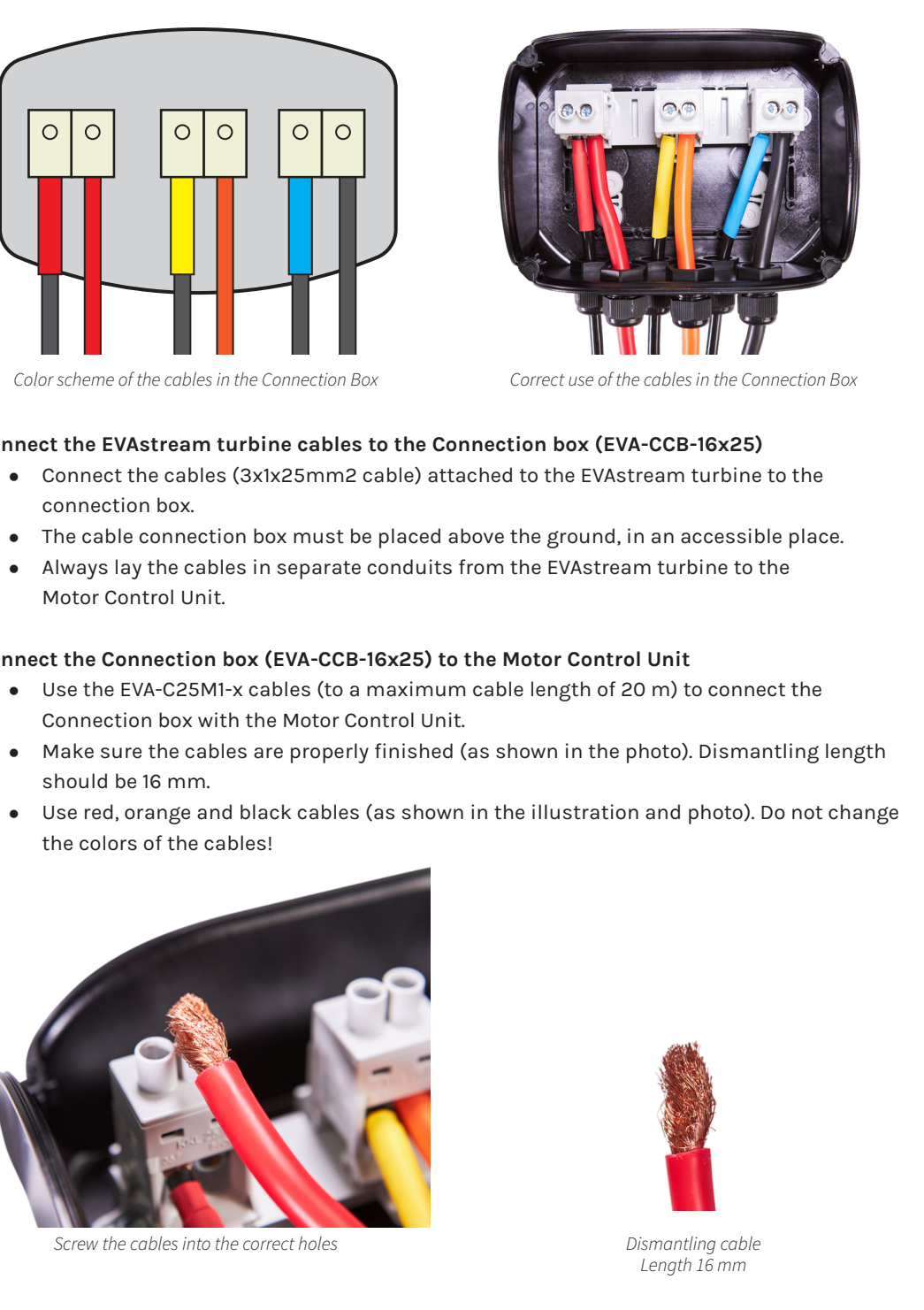

- Connection box with the Motor Control Unit.
- should be 16 mm.
- the colors of the cables!

Electrical shock hazard. Risk of electric shock due to leakage of current: - Never connect the product to the main power before the installation is finished.

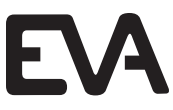

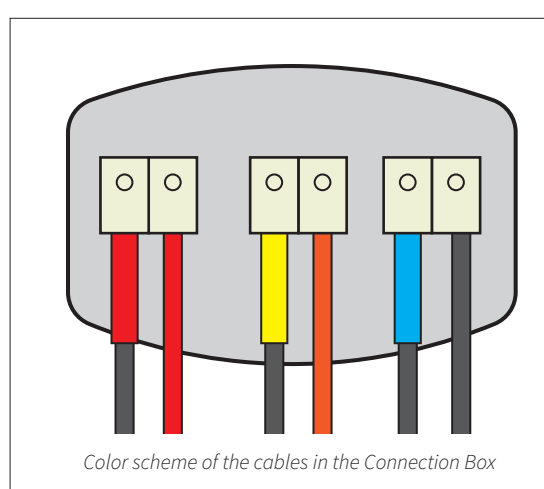

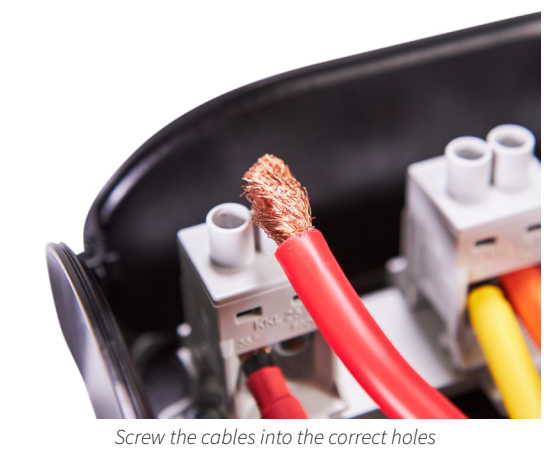

### **A CAUTION**

Only the EVA experience web app? No electrical connection is needed, go directly to step 4.3

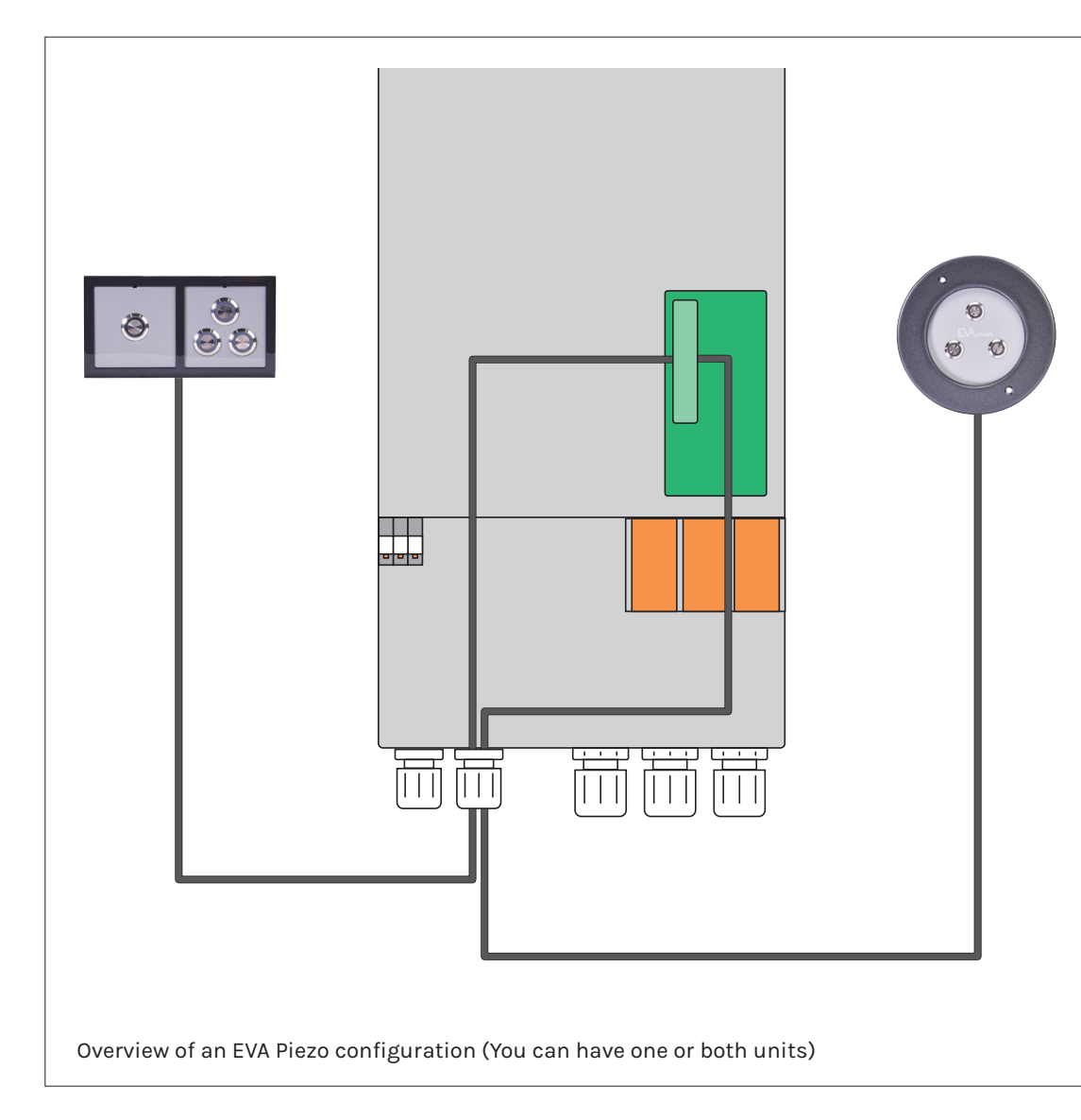

#### **What kind of control unit are you going to use?**

EVA Piezo3 and/or EVA Piezo SQ3/SQ4: Go to step 4.2

#### **4.2 Connect EVA Piezo to Motor Control Unit**

#### **General**

- 
- 
- 
- 
- 
- 

#### **EVA Piezo3**

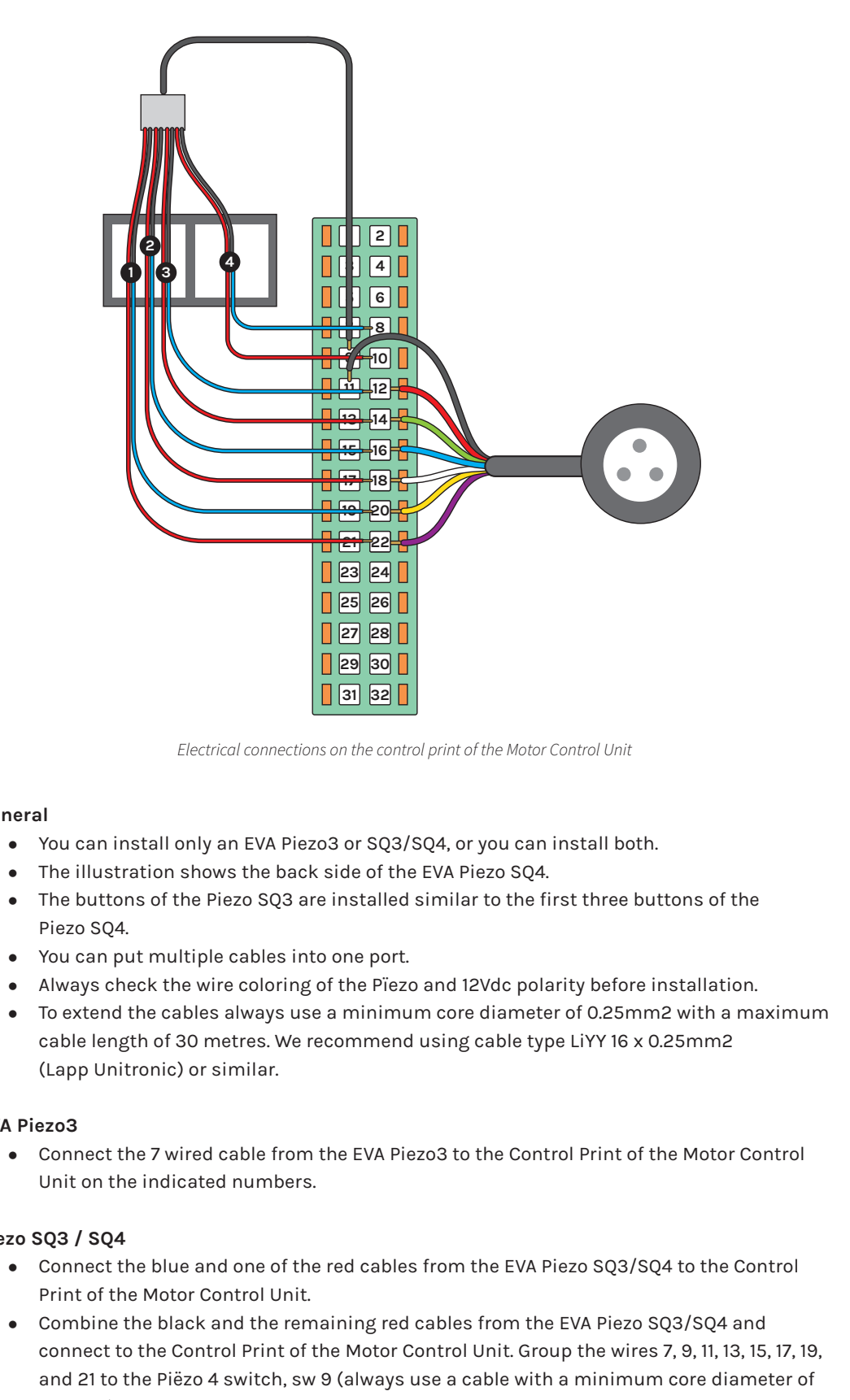

#### **Piezo SQ3 / SQ4**

- 
- $0.5$ mm<sup>2</sup>).

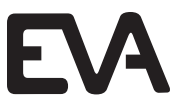

### **4.3 Finishing the installation of the Motor Control Unit**

Electrical shock hazard. Fatal injury will occur. Switch off all electricity near the pool before performing the electrical installation.

#### 6 **WARNING**

Controlling with EVA Experience web app Go to chapter 6 *Options:*

- EVAstream + EVA LED underwaterlighting + EVA Piezo
- EVAstream + EVA LED underwaterlighting
- **.** Only EVAstream

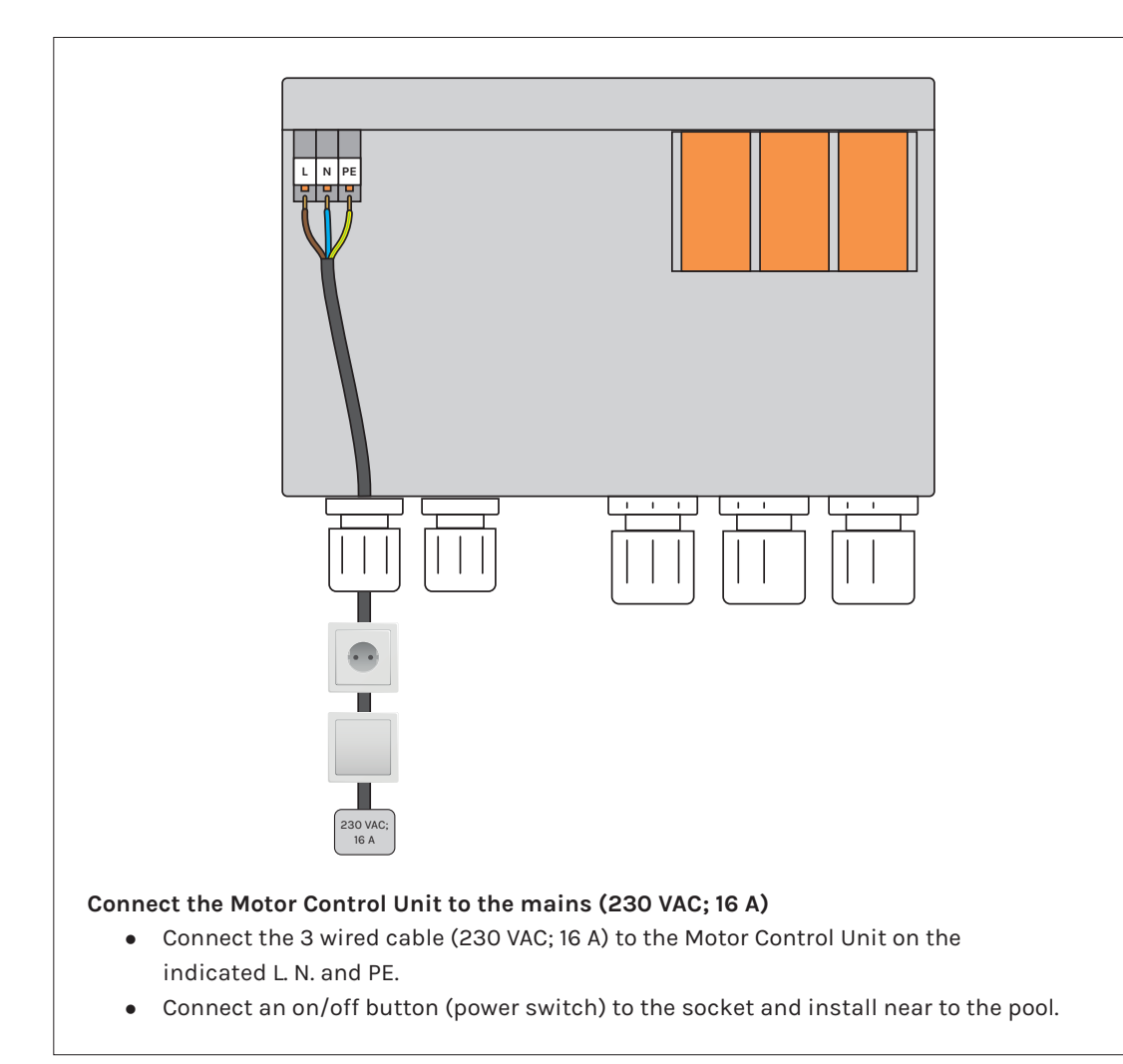

#### Controlling without EVA Experience web app Go to chapter 7 *Options:*

- **•** EVAstream controlled by EVA Piezo
- EVAstream controlled by EVA AA-77-SL (DMX)

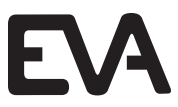

# **5 PCB Settings - General information**

#### **5.1 Preparation**

Check if the electrical connections are installed correctly

#### **5.2 EVAstream LEDs**

#### **Orange:**

DMX is connected or PCB set as master

**Green flashing with high sequence:**  Starting software on PCB **Green flashing with sequence of 1 sec:**  PCB is ready

### **How do you want to use your EVAstream?**

## **6 Controlling with EVA Experience web app**

#### **6.1 Technical tablet requirements**

The EVA Experience Controller can only be operated with a touchscreen tablet or a smartphone.

We recommend a screen size of 9.7 inch to 11 inch for optimal functioning of the web environment.

An internet connection is not required to operate the EVA Experience Controller with a tablet. However, the tablet must be connected to the same WiFi network as the controller. There are 2 options for this:

The following tablet operating systems are generally suitable:

- Android tablets with Android version 12 or higher.
- Apple tablets with iOS 15.3 or higher.

#### **6.2 Network connection**

#### **1. New network (Access Point Mode)**

Create a new WiFi network with the EVA Experience Controller, and connect the tablet to this network. This option is suitable if the home network does not provide sufficient coverage around the pool:

- Due to the EVA Experience Controller's own network, it is not necessary to further expand the cover age of the home network.
- Your device is not connected to the internet.

#### **2. Home network**

Connect the tablet and the EVA Experience Controller to the home network. This option is preferred if the home network provides sufficient coverage around the pool:

- The tablet remains connected to the home network while operating the EVA Experience Controller.
- Switching networks on the tablet is not necessary to operate the controller.

#### **WiFi networks of 2.4 GHz are supported.**

#### **1. Setting the Printed Circuit Board (PCB):**

Go to the green Printed Circuit Board (EVA SP-ECA-PRO). This is located in the Motor Control Unit of the EVAstream or in a separate power supply box.

Set the Rotary switches at **000**

#### **2. Turn WIFI on for installation**

On the green Printed Circuit Board, set the ENA WIFI button to ON by sliding switch 2 to the right. EVA OPTIC<br>Stream Controller v2.0 Rotary switch 3 **0** The green Printed Circuit Board (EVA SP-ECA-PRO) is the master in all cases for control. The EVA

LED underwater lighting and EVA Piezo can be linked to this if desired.

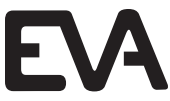

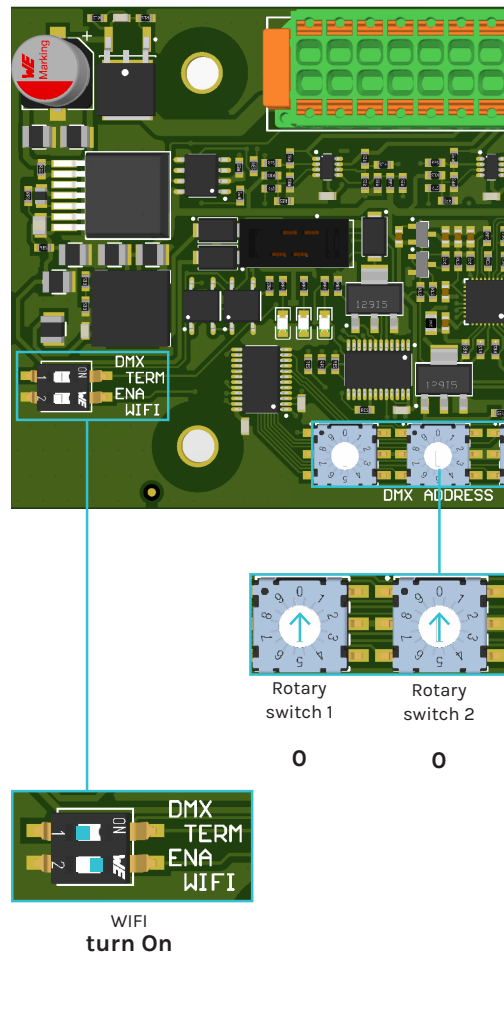

#### **6.3 Setting the PCB and WIFI**

Before you want to connect to the home network or create a new network, the rotary switches must first be set correctly and the WIFI must be switched on.

When the rotary switches of the Printed Circuit Board (EVA SP-ECA-PRO) are set to 000, the EVA Piezo has the following functions:

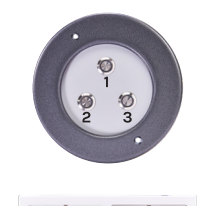

 $\Theta$  $\Theta$ 

 $\frac{1}{4}$ 

#### **EVA Piezo control options:**

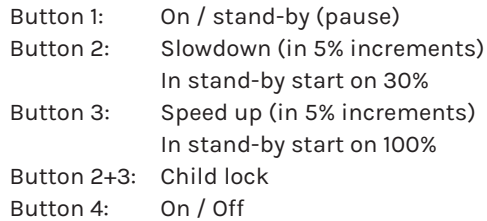

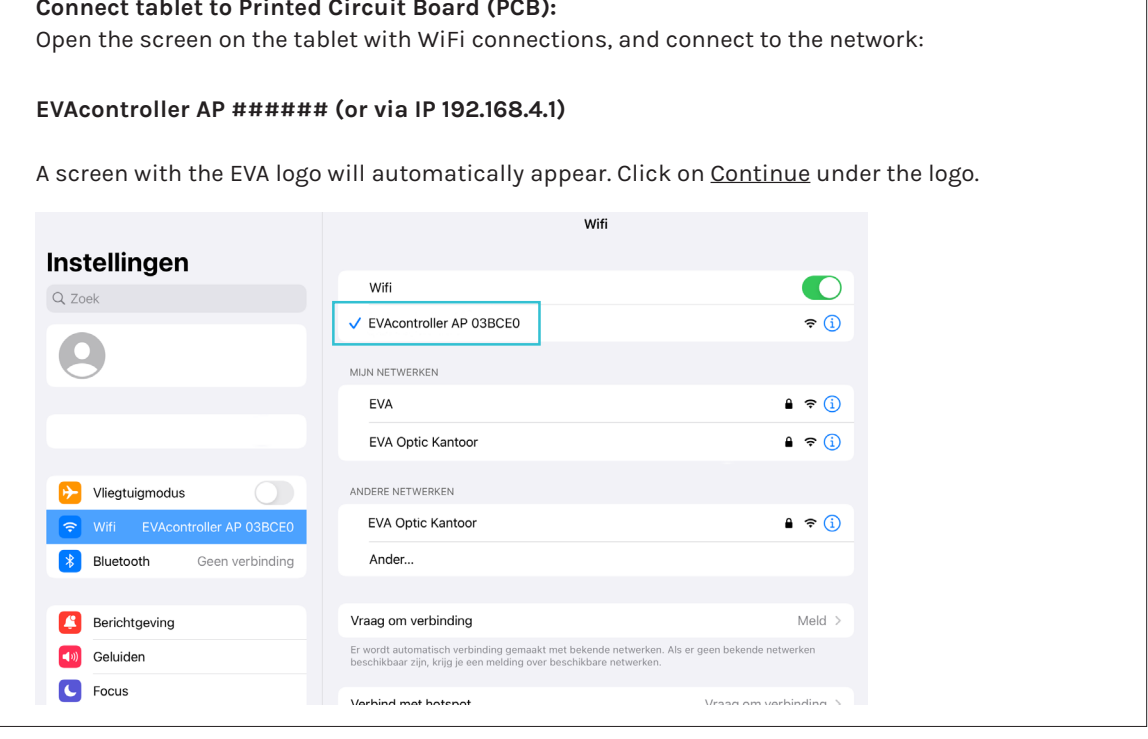

### **6.4 New network configuration (AP mode)**

Create a new WiFi network with the Printed Circuit Board (PCB) and connect the tablet to this network. This option is suitable if the home network does not provide sufficient coverage around the pool.

#### **Connect Printed Circuit Board (PCB) to new net** The following setup screen opens automatically: **2**

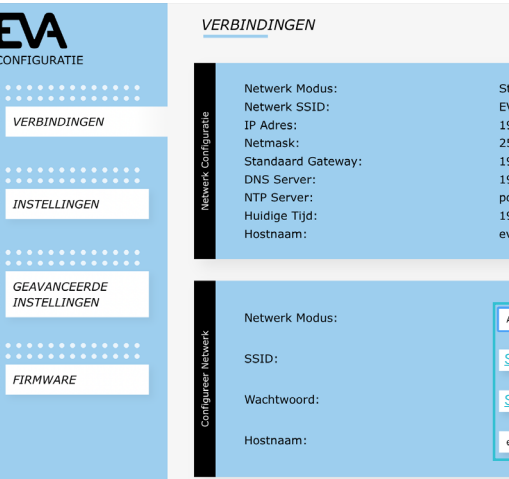

1. Select AP Mode next to Network Mode.

- 2. Enter a self choosen Name for the new network
- 3. Enter a self chossen Password next to Password
- 4. Check if evacontroller is filled in next to Hostn 5. The other settings usually do not need to be changed.
- **16 EVAstream Electrical connections PCB Settings EVAStream <b>EVAStream EVAStream Electrical connections PCB Settings 17**

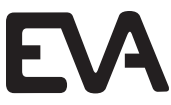

**Connect tablet to Printed Circuit Board (PCB): 1**

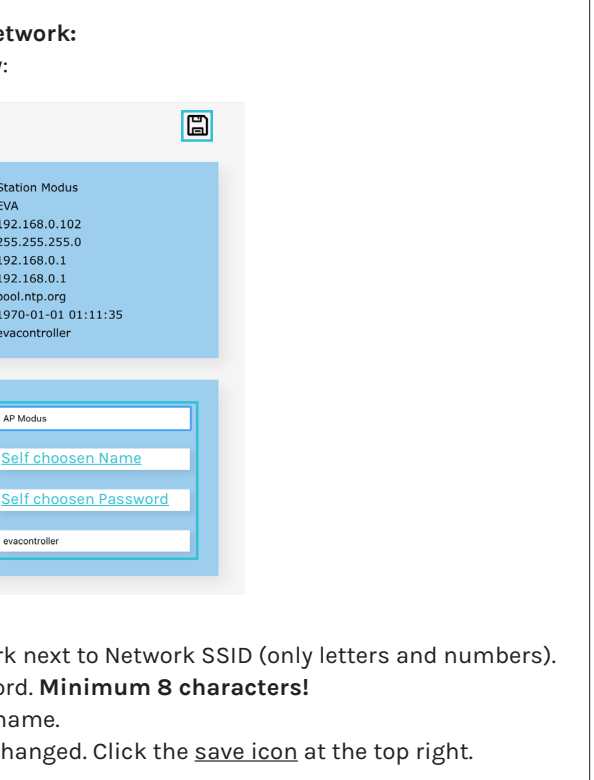

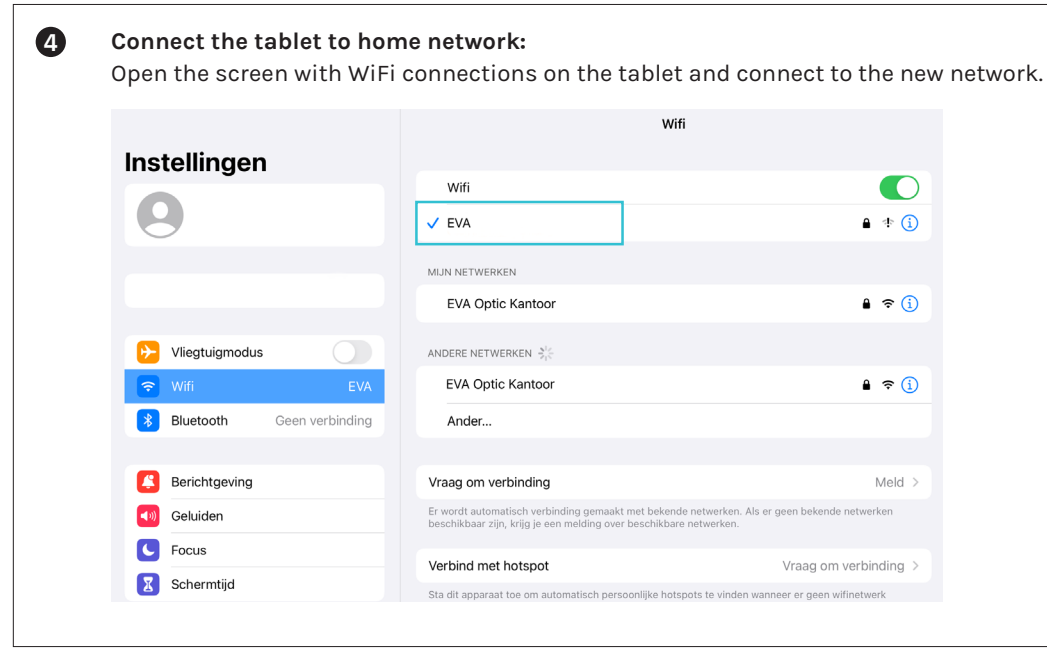

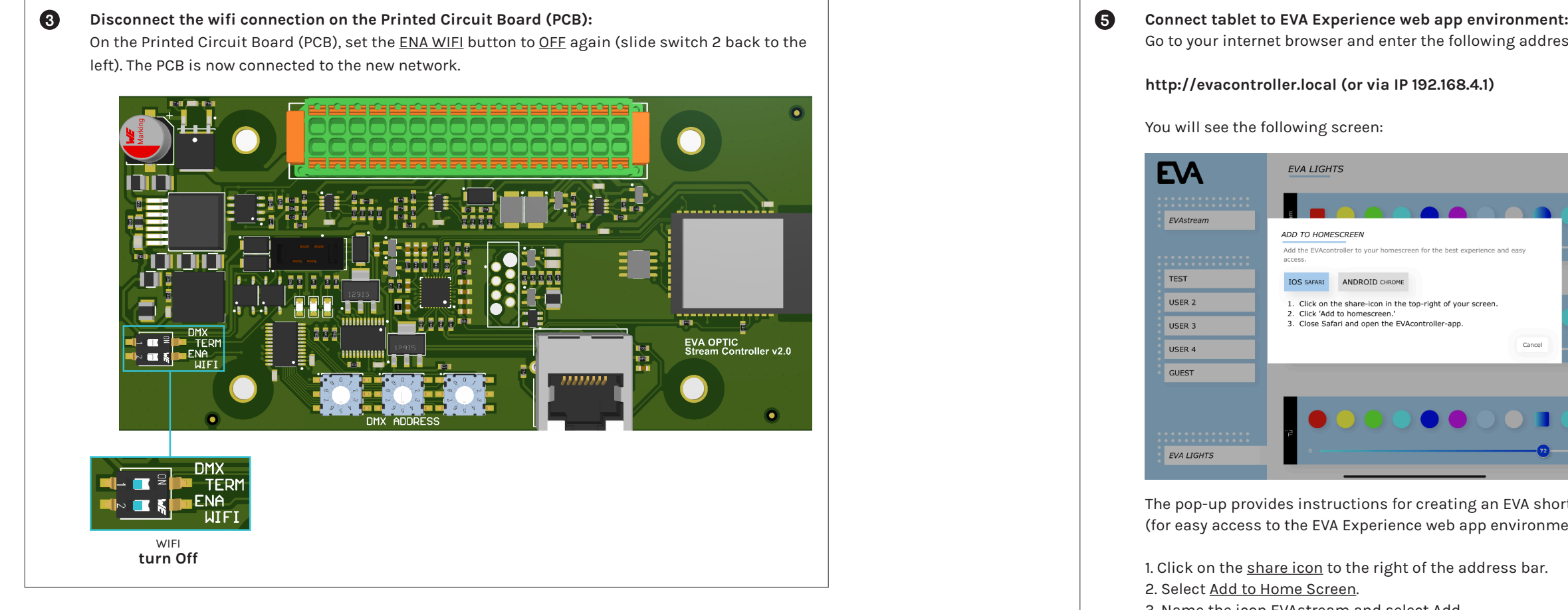

1. Click on the share icon to the right of the address bar. 2. Select Add to Home Screen.

#### **http://evacontroller.local (or via IP 192.168.4.1)**

You will see the following screen:

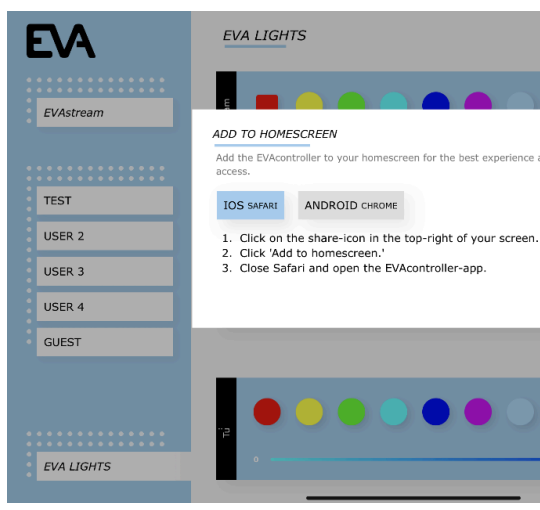

The pop-up provides instructions for creating an EVA shortcut icon on your tablet's desktop (for easy access to the EVA Experience web app environment in the future).

Go to your internet browser and enter the following address in the address bar: **5**

3. Name the icon EVAstream and select Add.

4. The icon is now added to your tablet's desktop.

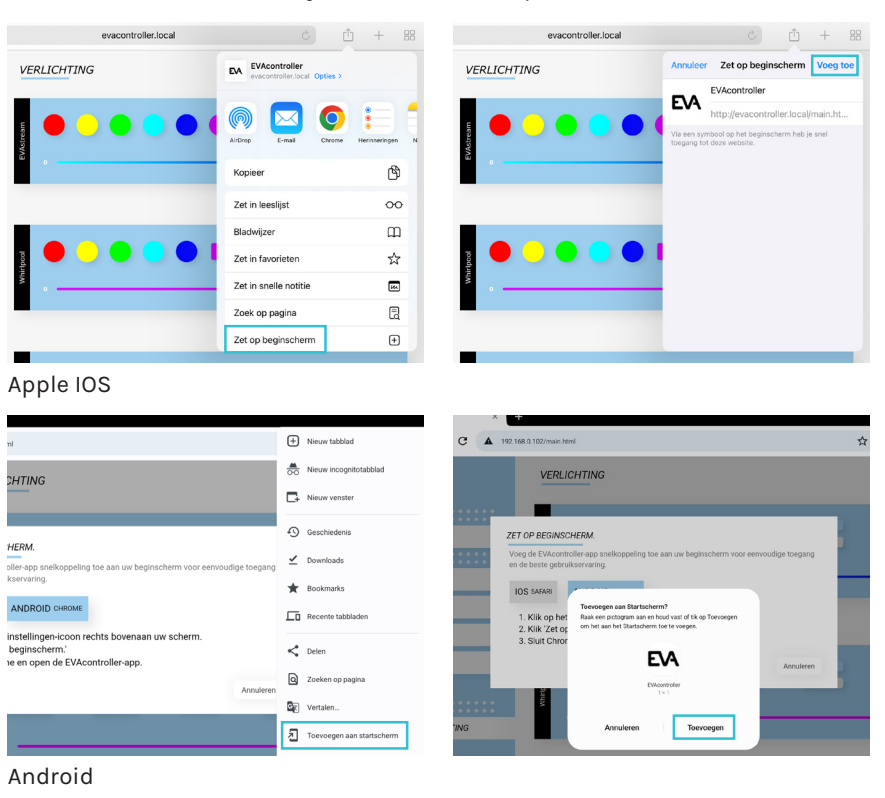

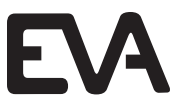

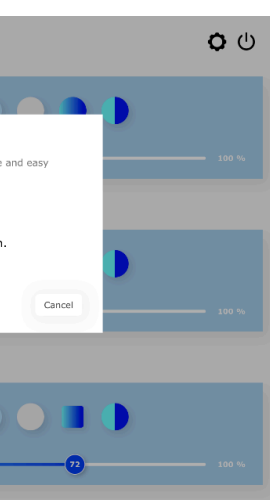

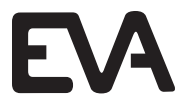

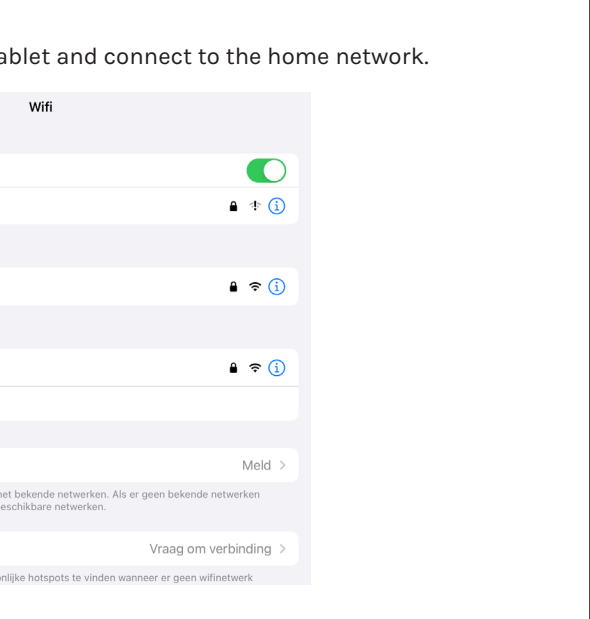

### **6.5 Home network configuration**

Connect the tablet and the Printed Circuit Board (PCB) to the home network. This option is preferred if the home network provides sufficient coverage around the pool.

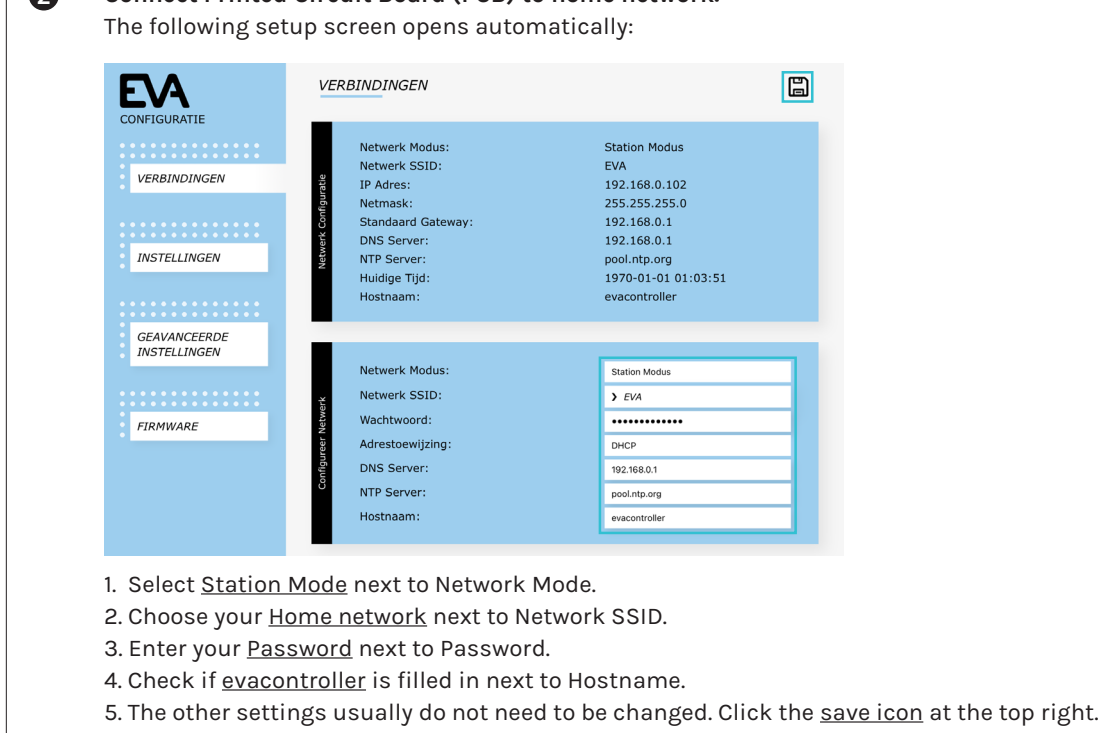

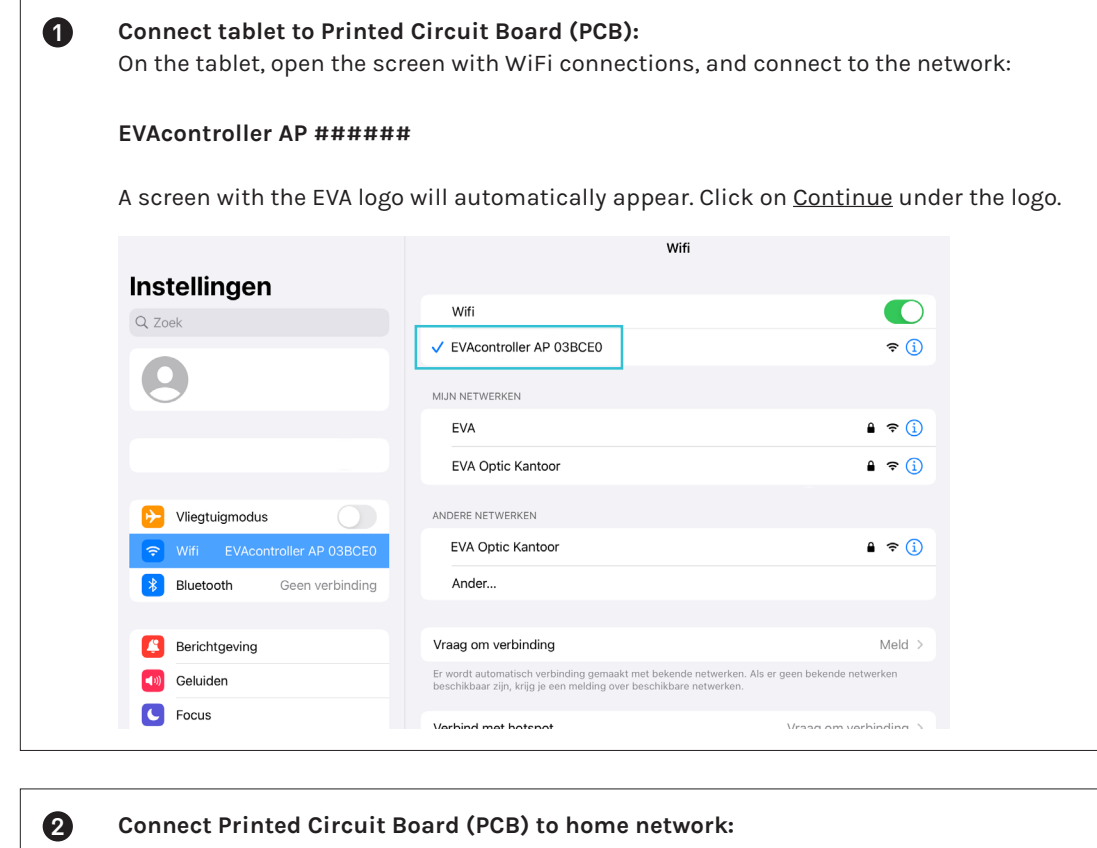

**Connect the tablet to home network:** Open the screen with WiFi connections on the ta **4**

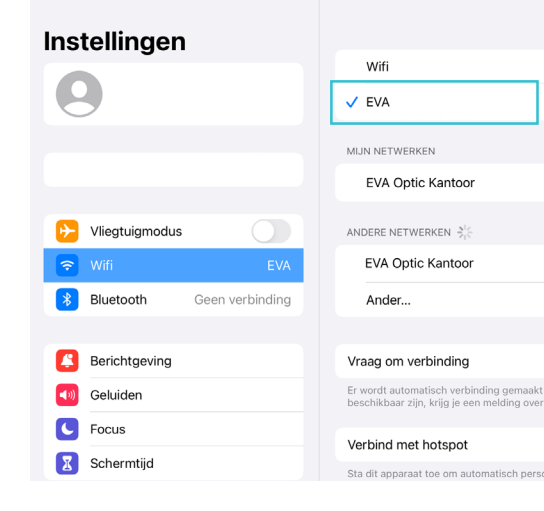

**Disconnect the wifi connection on the Printed Circuit Board (PCB):** On the Printed Circuit Board (PCB), switch the ENA WIFI button to OFF (slide switch 2 back to the left). The PCB is now connected to the home network. **3**

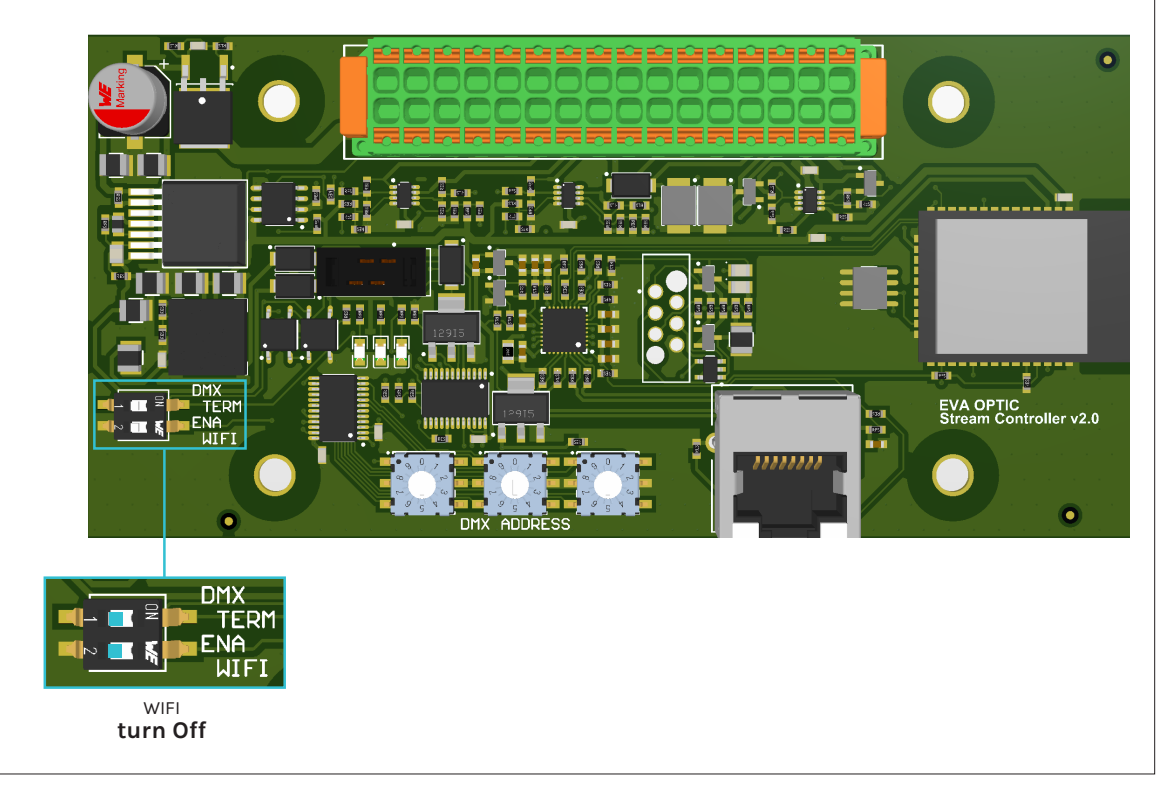

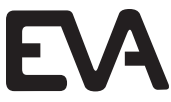

(for easy access to the EVA Experience web app environment in the future).

1. Click on the share icon to the right of the address bar.

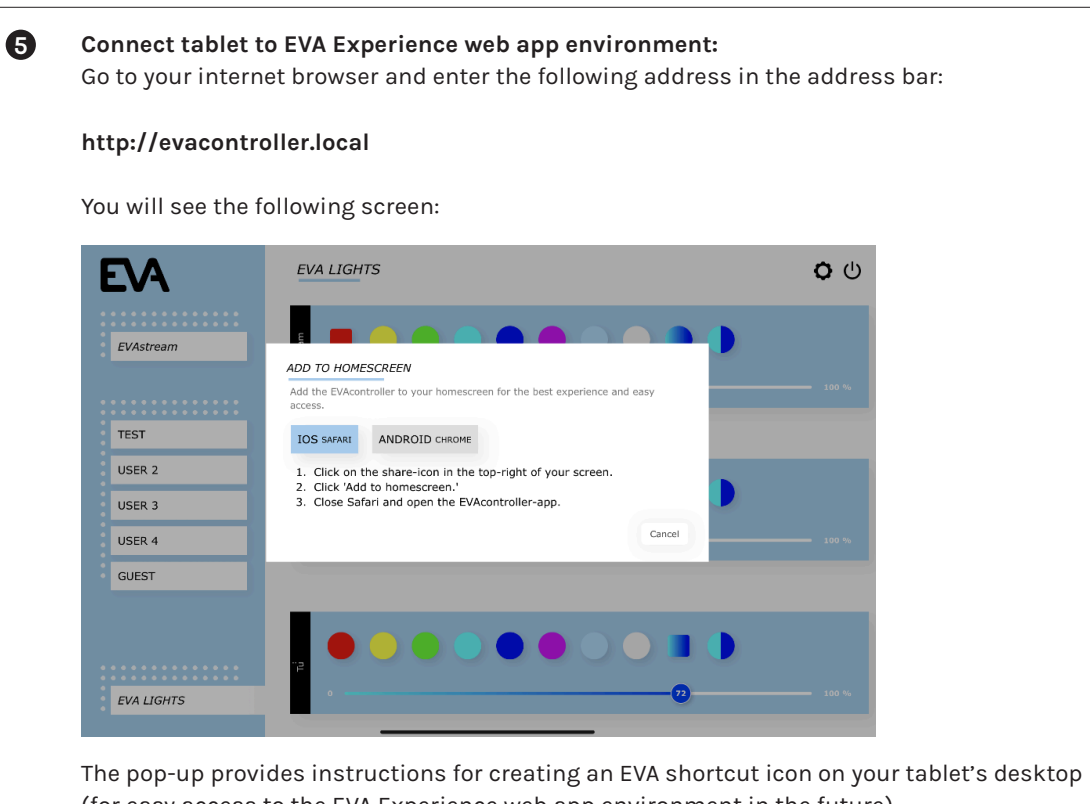

- 2. Select Add to Home Screen.
- 3. Name the icon EVAstream and select Add.
- 4. The icon is now added to your tablet's desktop.

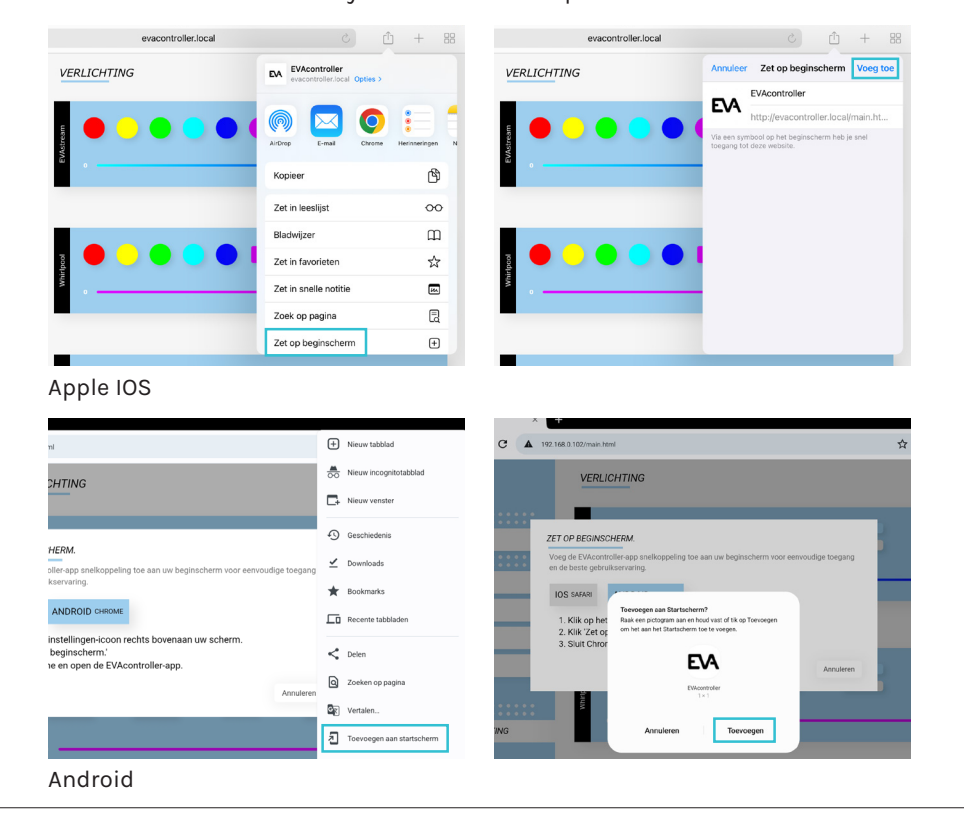

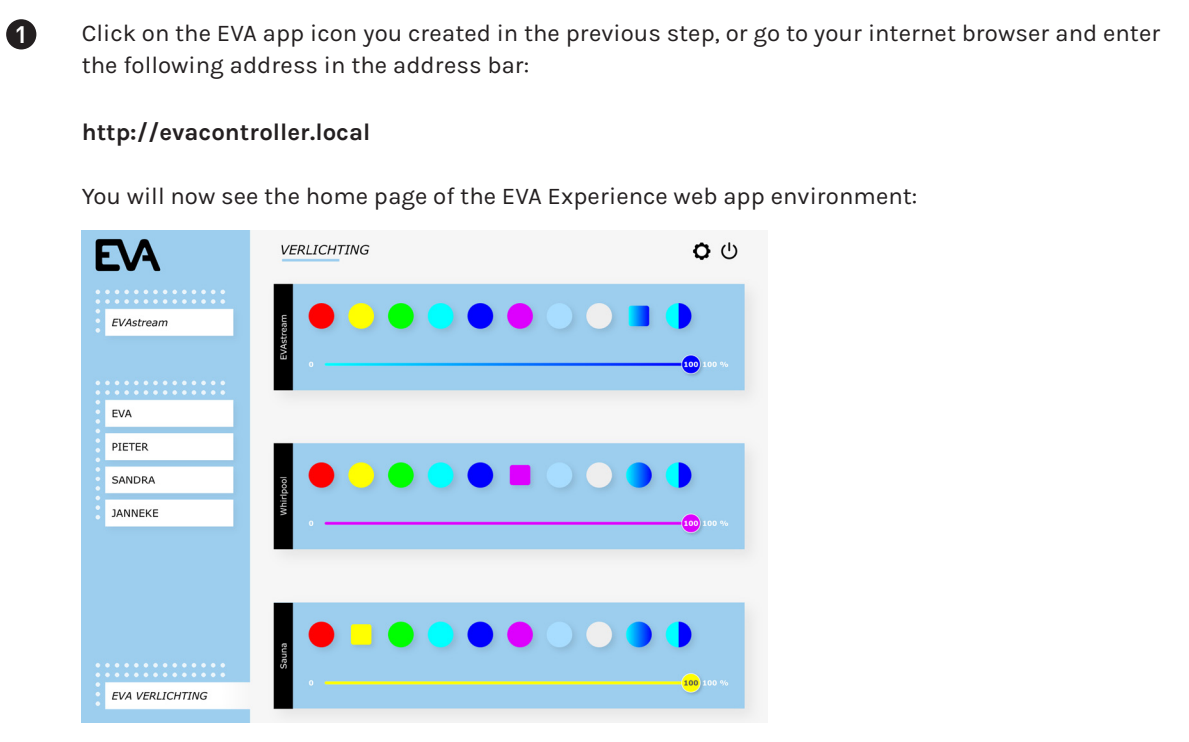

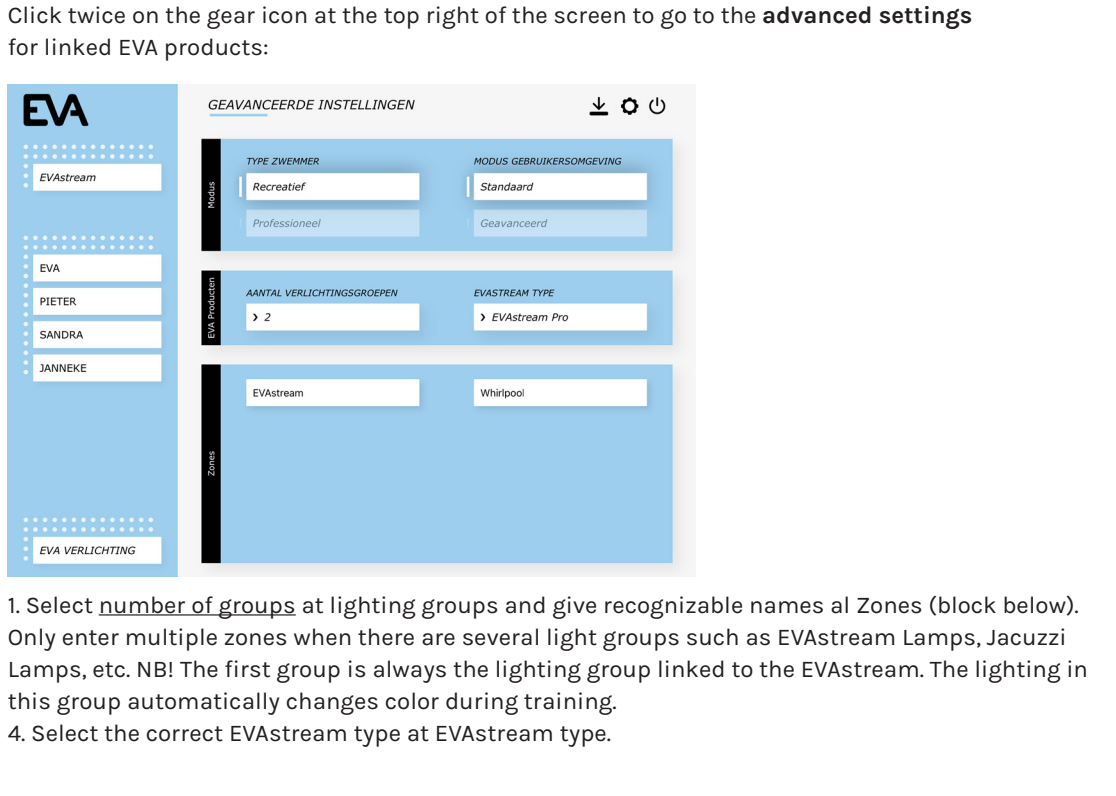

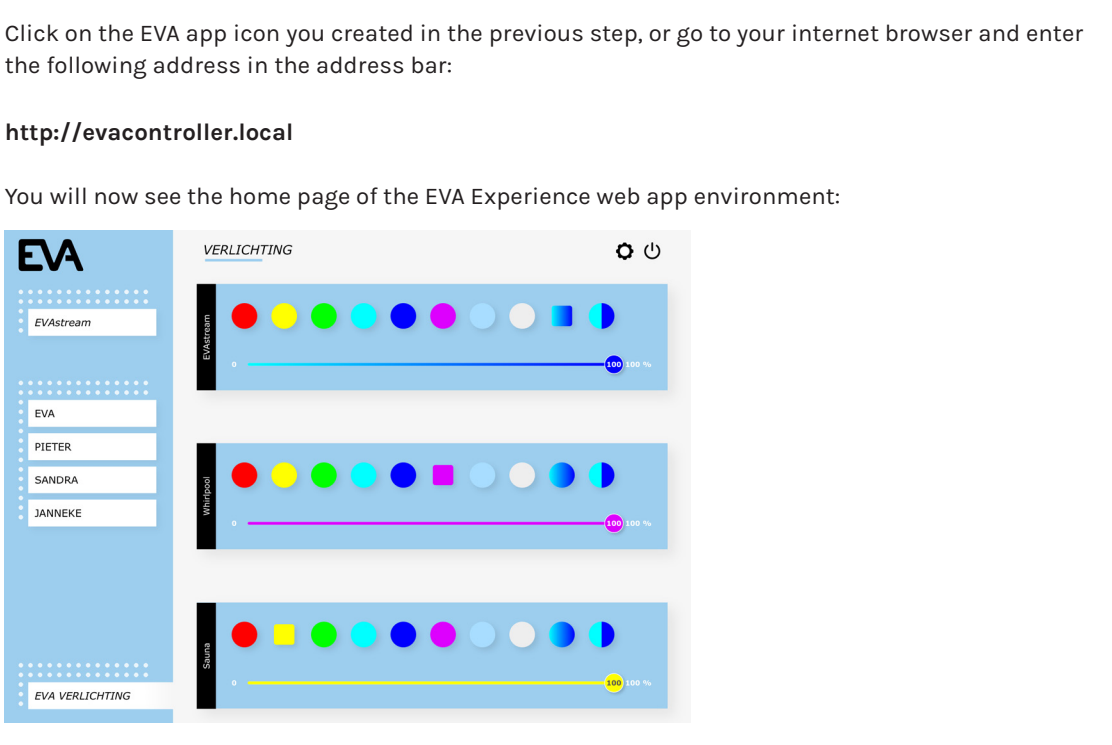

**2**

#### **6.6 Settings for first use**

#### Before using the EVA Experience web app environment for the first time, it is advisable to enter a

number of settings:

On this page you can select the color scheme of the web environment, set your language, set a child lock, create users and link EVAstream training courses to the users:

2. Enter first the Mastercode 6738 and after that a own choosen code (4 digits). From now on you can use both codes (master code and your own code). If you forget your own code, you can always use the master code to create a new own code.

#### **Setting parental control Select**

1. Select Enabled at parental control.

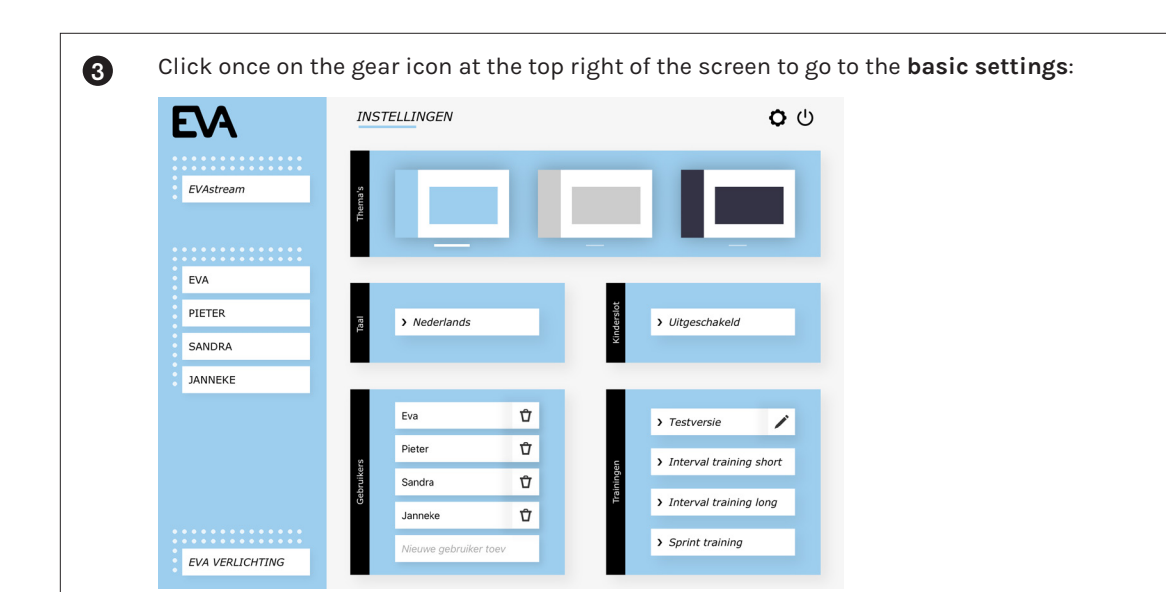

When the child lock is enabled, you will be asked to enter the code at various times, before use of the EVAstream.

#### **Set users**

1. Select Add New User and enter the name of the user followed by Enter. 2. Add workouts to the user by selecting them in the right menu Programs.

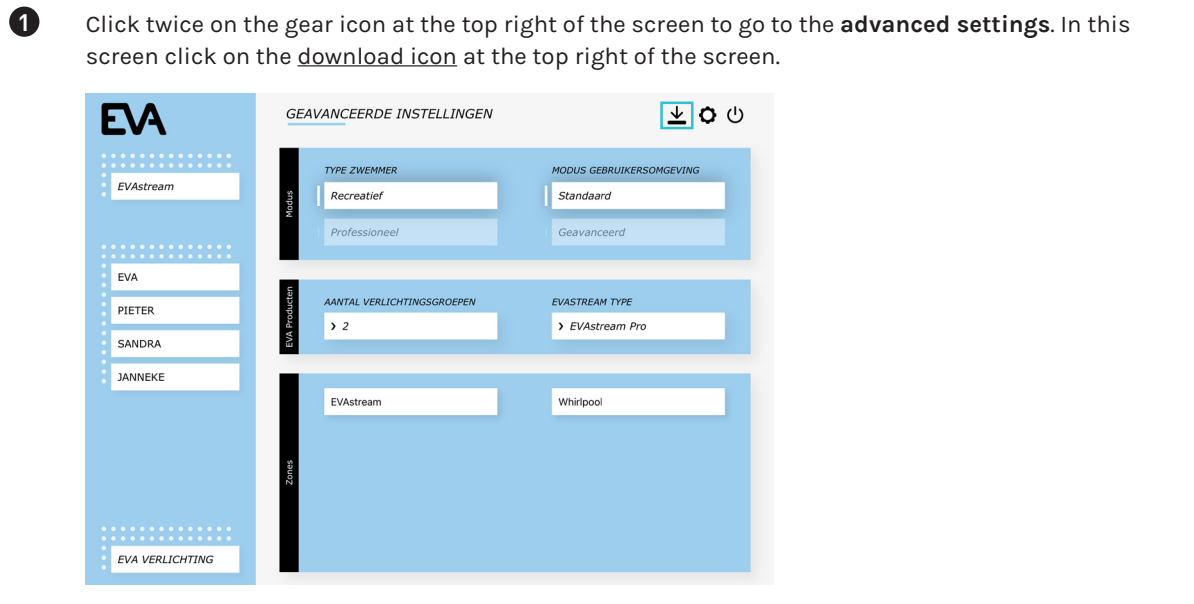

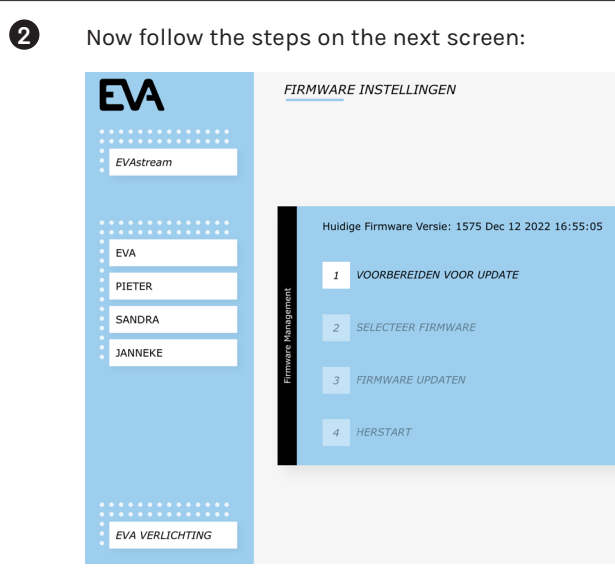

1: Click the button Prepare > Ok > Ok 2: Click Select and select the firmware file you sa 3: Click Update. The new firmware is now installe 4: Will Reboot to restart the EVA Experience web

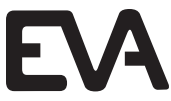

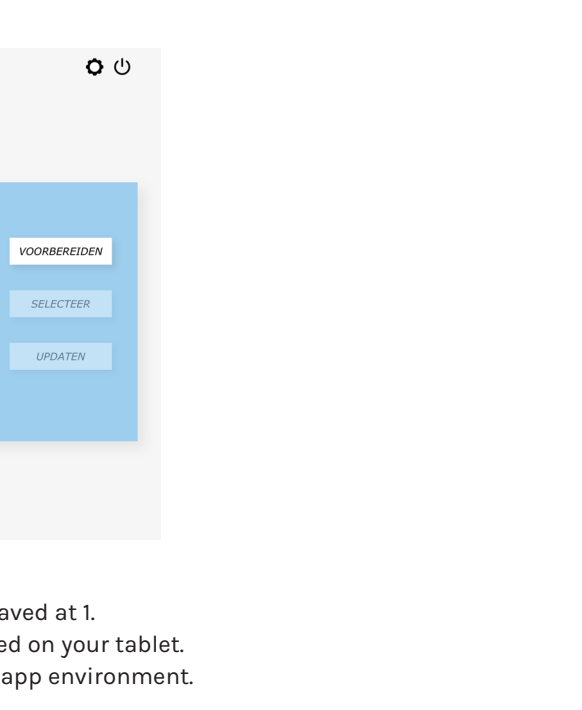

#### **6.7 Update Firmware**

It is possible that the EVA Experience web app needs a firmware update, for new or additional functionality, or to fix any errors in a current firmware version. New versions will be available on our website.

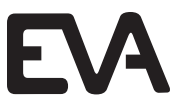

# **7 Controlling with EVA Piezo (without Experience web app)**

Use the following settings when the EVAstream is only controlled by EVA Piezo inside or outside the pool.

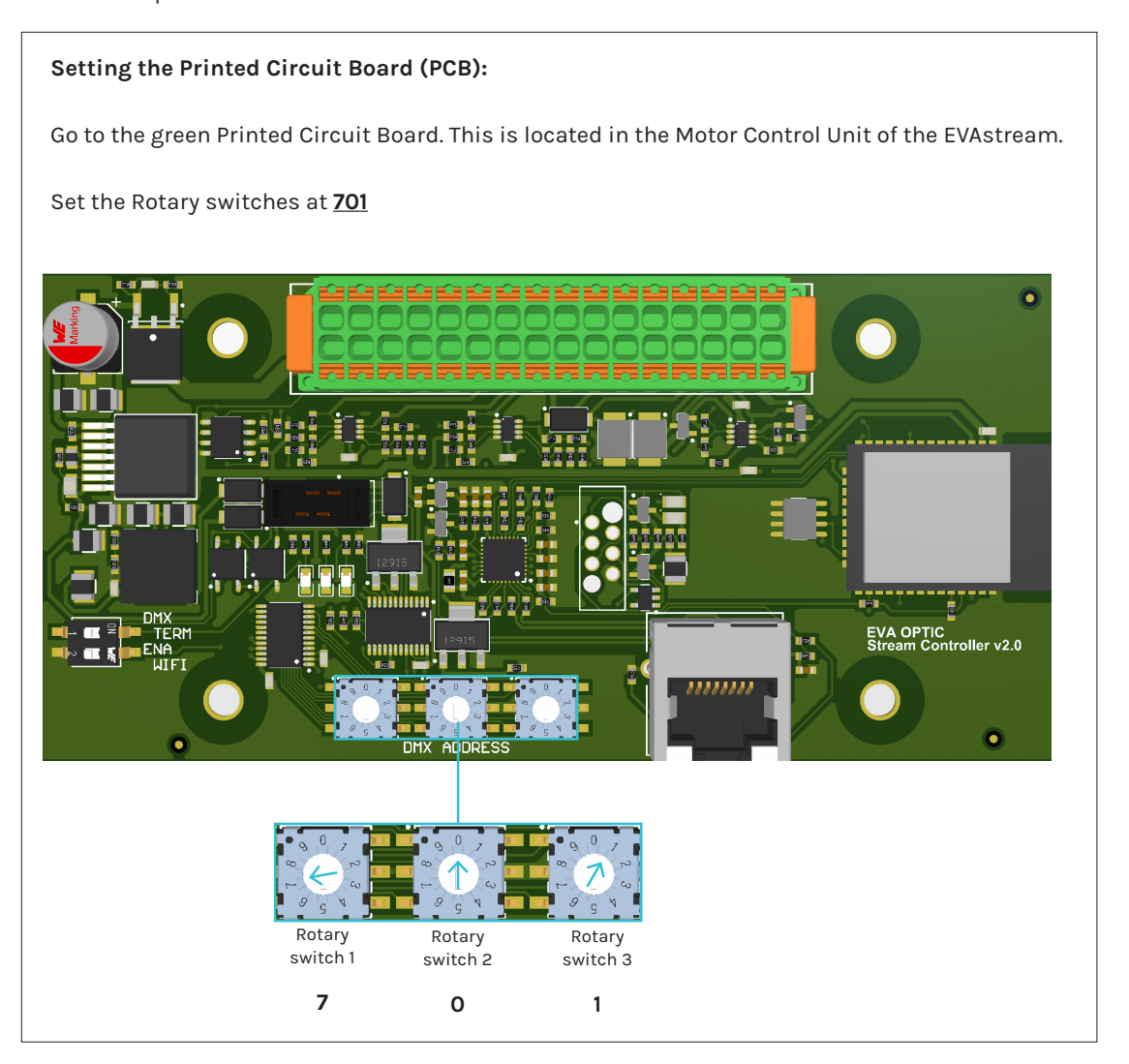

When the rotary switches of the Printed Circuit Board (EVA SP-ECA-PRO) are set to 701, the EVA Piezo has the following functions:

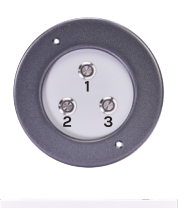

#### **EVA Piezo control options:**

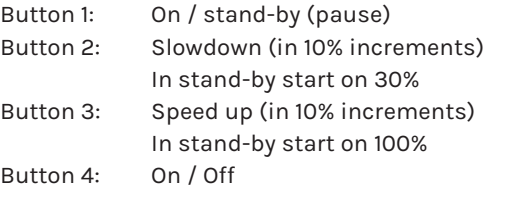

# **8 Disposal**

#### **8.1 Decommissioning**

Electrical shock hazard. Risk of electric shock and injury. Make sure to disconnect the product from the mains cable before decommissioning.

- 1. Switch off the power.
- 2. Switch off the power around the swimming pool. 3. Disconnect the mains cable.
- 4. Disconnect all other cables.

#### **8.2 Disposal**

Before disposing of the different materials, separate them into recyclables, normal waste and special waste. Comply with local legal regulations and provisions when disposing the product and the individual components. A product marked with the WEEE symbol must be sent for separate collection of electrical and electronic devices. Contact your supplier for more information.

#### 6 **WARNING**

# **Attachments**

### **Overview of the EVAstream Control Print**

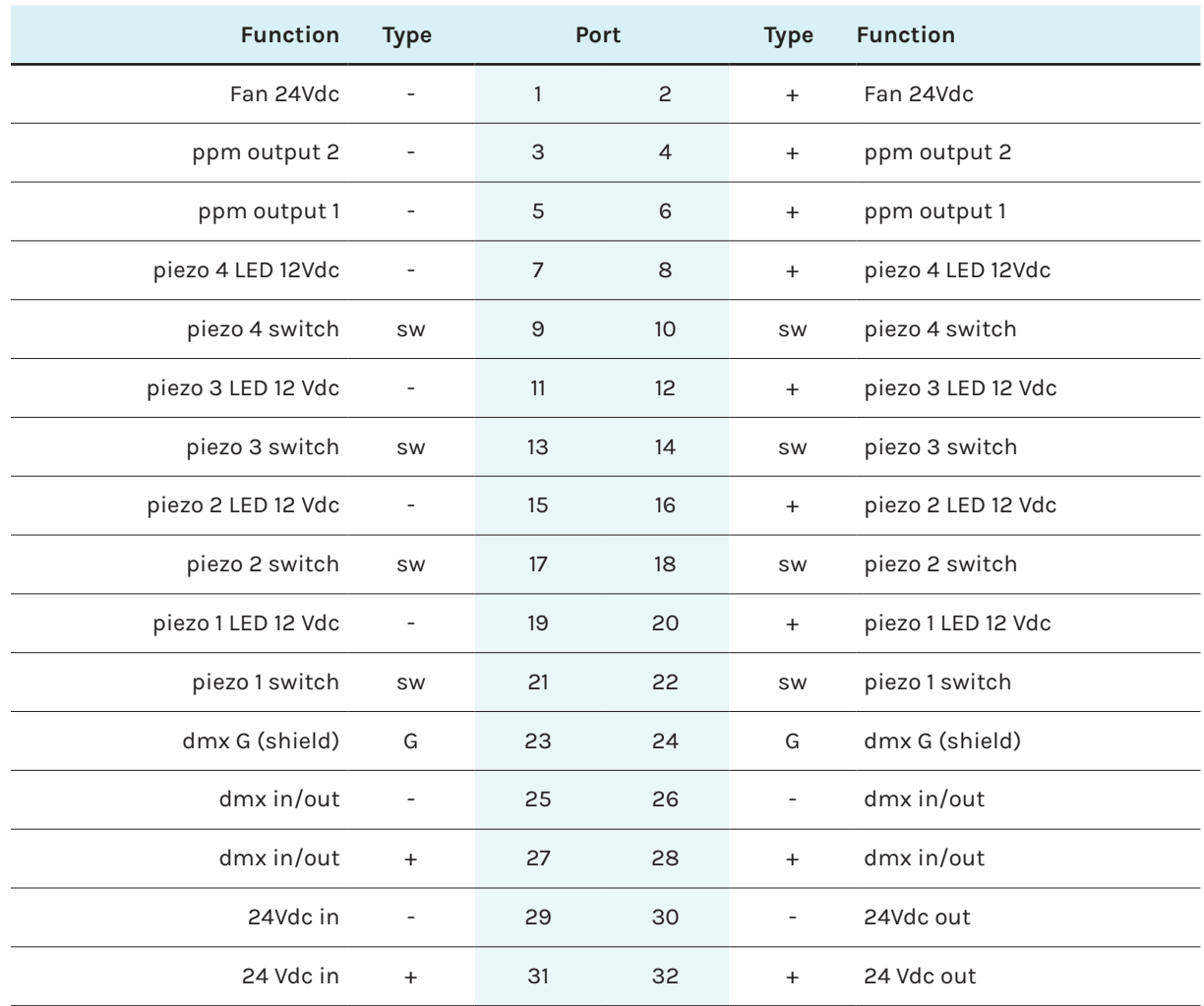

**Eva Tech B.V.** De Velde 1 8064 PH Zwartsluis The Netherlands